## **Windows laptop/desktop**

To register an **Windows device to access our Ethernet internet connection** complete the following steps below:

**NB:** This is for residencies that have active ethernet/LAN ports. Please ask your resident head if the ports are active.

- 1. Connect the LAN cable from the port in your room to your laptop/desktop
- 2. Open your browser: **Internet Explorer** OR **Google Chrome,** address will load automatically
	- if not loading enter the following web address **[https://registerme.sun.ac.za](https://maties2.sun.ac.za/selfreg.php)**
		- Continue by entering the web address in your browser
	- $\circ$ Ó dt... **Et** Naglos mitgausacza **IIII** MAC Finder **III** Sus- HR **IN**
- 3. You will be prompted to login with your **Stellenbosch University account details.**
	- Username is your **[em](https://registerme.sun.ac.za/selfreg.php)ail address (student number or username@sun.ac.za)**
	- Password is your **password**
	- Click on **Sign In**
	- $\bullet$ Choose your preferred language.
	- Click on the center and wait for the file to download
	- Go to downloads in file explorer
	- Select the downloaded file and **Run as Admin**
	- Select **Run** to allow installation of program and let the scan begin
	- Select **Yes** to allow the program to scan your device for updates and anti-virus
	- Once program has run this pop up should apprear.
	- Wait until **Windows Updates** are up to date
	- Scroll to the bottom of the page when you done with reading the Terms and Conditions
	- $\bullet$ Check the box
	- Select **Bevestig/Confirm**
- 4. If the payment is required (the fee will be deducted from your student account):
	- Check the box
	- Select **Betaal/Pay**
	- $\bullet$ Select the relevant information that applies to the device you are registering and your location.
	- Device Type: **Laptop Windows/ Desktop Windows**
	- Serial number: Select **Click here if your device does not have a serial number**
	- Enter the serial number and add any letter at the back of the serial number
	- Cell phone number: Enter your **cell phone number**
	- Location: The location where you at while registering your device
	- Room: The room where you at while registering your device
	- Hostname: Hostname must be a small caps letter **'s'** before your student number: s1234567

 $\circ$ 

If the hostname already exist please add a letter to the end of your student number eg. **s123456w for Wi-Fi and s123456l for LAN**

- o If you have more than 2 Wi-Fi devices registered, please use other random letters after your student number
- 5. When all relevant information is filled in, select **Register Me!**

For a full detailed guide: Click below

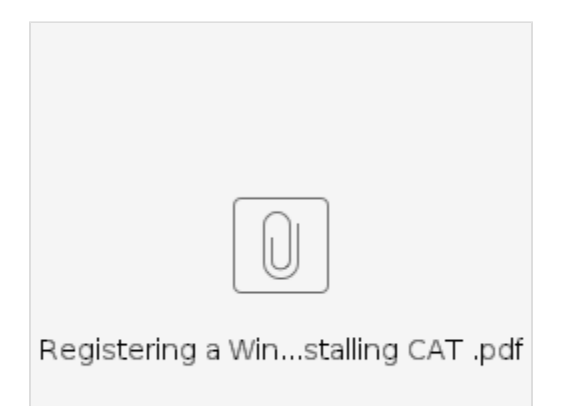

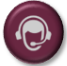

If you are unable to register your device to the Wi-Fi and need assistance, click here to log a **[Service Request](https://servicedesk.sun.ac.za/jira/plugins/servlet/theme/portal/6/create/82)**.